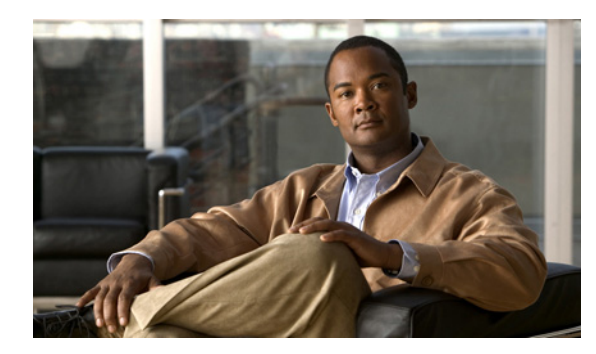

# **CHAPTER 10**

# <span id="page-0-0"></span>**Configuring SSL**

#### **Date: 1/26/11**

This chapter describes how to configure Secure Sockets Layer (SSL) on the Cisco Application Control Engine (ACE) using Cisco Application Networking Manager (ANM).

**Note** When naming ACE objects (such as a real server, virtual server, parameter map, class map, health probe, and so on), enter an alphanumeric string of 1 to 64 characters, which can include the following special characters: underscore (\_), hyphen (-), dot (.), and asterisk (\*). Spaces are not allowed.

If you are using ANM with an ACE module or ACE appliance and you configure a named object at the ACE CLI, keep in mind that ANM does not support all of the special characters that the ACE CLI allows you to use when configuring a named object. If you use special characters that ANM does not support, you may not be able to import or manage the ACE using ANM.

This chapter includes the following sections:

- **•** [SSL Overview, page 10-2](#page-1-0)
- **•** [SSL Configuration Prerequisites, page 10-2](#page-1-1)
- **•** [Summary of SSL Configuration Tasks, page 10-3](#page-2-0)
- **•** [SSL Setup Sequence, page 10-4](#page-3-0)
- **•** [Using SSL Certificates, page 10-5](#page-4-0)
- **•** [Using SSL Keys, page 10-10](#page-9-0)
- **•** [Configuring SSL Parameter Maps, page 10-18](#page-17-0)
- **•** [Configuring SSL Chain Group Parameters, page 10-23](#page-22-0)
- **•** [Configuring SSL CSR Parameters, page 10-24](#page-23-0)
- **•** [Generating CSRs, page 10-26](#page-25-0)
- **•** [Configuring SSL Proxy Service, page 10-27](#page-26-0)
- [Enabling Client Authentication, page 10-29](#page-28-0)

Г

## <span id="page-1-0"></span>**SSL Overview**

SSL is an application-level protocol that provides encryption technology for the Internet, ensuring secure transactions such as the transmission of credit card numbers for e-commerce websites. SSL initiation occurs when the ACE device (either an ACE module or an ACE appliance) acts as a client and initiates the SSL session between it and the SSL server. SSL termination occurs when the ACE, acting as an SSL server, terminates an SSL connection from a client and then establishes a TCP connection to an HTTP server.

SSL provides the secure transaction of data between a client and a server through a combination of privacy, authentication, and data integrity. SSL relies upon certificates and private-public key exchange pairs for this level of security.

[Figure 10-1](#page-1-2) shows the following network connections in which the ACE terminates the SSL connection with the client:

- **•** Client to ACE—SSL connection between a client and the ACE acting as an SSL proxy server
- **•** ACE to Server—TCP connection between the ACE and the HTTP server

<span id="page-1-2"></span>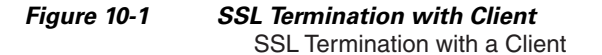

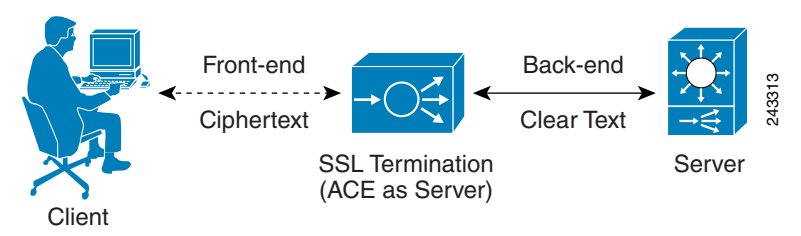

The ACE uses parameter maps, SSL proxy services, and class maps to build the policy maps that determine the flow of information between the client, the ACE, and the server. SSL termination is a Layer 3 and Layer 4 application because it is based on the destination IP addresses of the inbound traffic flow from the client. For this type of application, you create a Layer 3 and Layer 4 policy map that the ACE applies to the inbound traffic.

If you need to delete any of the SSL objects (authorization groups, chain groups, parameter maps, keys, CRLs, or certificates), you must remove the dependency from within the proxy service first before removing the SSL object.

Before configuring the ACE for SSL, see the ["SSL Configuration Prerequisites" section on page 10-2](#page-1-1).

# <span id="page-1-1"></span>**SSL Configuration Prerequisites**

This SSL configuration prerequisites are as follows:

**•** Your ACE hardware is configured for server load balancing (SLB).

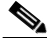

**Note** During the real server and server farm configuration process, when you associate a real server with a server farm, ensure that you assign an appropriate port number for the real server. The default behavior by the ACE is to automatically assign the same destination port that was used by the inbound connection to the outbound server connection if you do not specify a port.

- Your policy map is configured to define the SSL session parameters and client/server authentication tools, such as the certificate and RSA key pair.
- **•** Your class map is associated with the policy map to define the virtual SSL server IP address that the destination IP address of the inbound traffic must match.
- **•** You must import a digital certificate and its corresponding public and private key pair to the desired ACE context.
- **•** At least one SSL certificate is available.
- If you do not have a certificate and corresponding key pair, you can generate an RSA key pair and a certificate signing request (CSR). Create a CSR when you need to apply for a certificate from a certificate authority (CA). The CA signs the CSR and returns the authorized digital certificate to you.

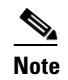

**Note** You cannot generate a CSR in Building Blocks (Config > Global > All Building Blocks); SSL CSR generation is available only in virtual context configuration.

# <span id="page-2-0"></span>**Summary of SSL Configuration Tasks**

[Table 10-1](#page-2-1) describes the tasks for using SSL keys and certificates.

| <b>Task</b>                                                                                                | <b>Description</b>                                                                                                    |
|----------------------------------------------------------------------------------------------------|----------------------------------------------------------------------------------------------------|
| Create an SSL parameter map.                                                                               | Create an SSL parameter map to specify the options that apply to SSL sessions such as the<br>method to be used to close SSL connections, the cipher suite, and version of SSL or TSL. |
|                                                                                                    | See the "Configuring SSL Parameter Maps" section on page 10-18.                                                                                                    |
| Create an SSL key pair file.                                                                               | Create an SSL RSA key pair file to generate a CSR, create a digital signature, and encrypt<br>packet data during the SSL handshake with an SSL peer.                                  |
|                                                                                                    | See the "Generating SSL Key Pairs" section on page 10-14.                                                                                                    |
| Configure CSR parameters.                                                                                  | Set CSR parameters to define the distinguished name attributes of a CSR.                                                                                                    |
|                                                                                                    | See the "Configuring SSL CSR Parameters" section on page 10-24.                                                                                                    |
| Create a CSR.                                                                                              | Create a CSR to submit with the key pair file when you apply for an SSL certificate.                                                                                                  |
|                                                                                                    | See the "Generating CSRs" section on page 10-26.                                                                                                    |
| Copy and paste the CSR into the<br>Certificate Authority (CA)                                              | Using the SSL key pair and CSR, apply for an approved certificate from a Certificate<br>Authority.                                                                                    |
| web-based application or email<br>the CSR to the CA.                                                       | Use the method specified by the CA for submitting your request.                                                                                                    |
| Save the approved certificate<br>from the CA in its received<br>format on an FTP, SFTP, or TFTP<br>server. | When you receive the approved certificate, save it in the format in which it was received<br>on a network server accessible via FTP, SFTP, or TFTP.                                   |

<span id="page-2-1"></span>*Table 10-1 SSL Key and Certificate Procedure Overview*

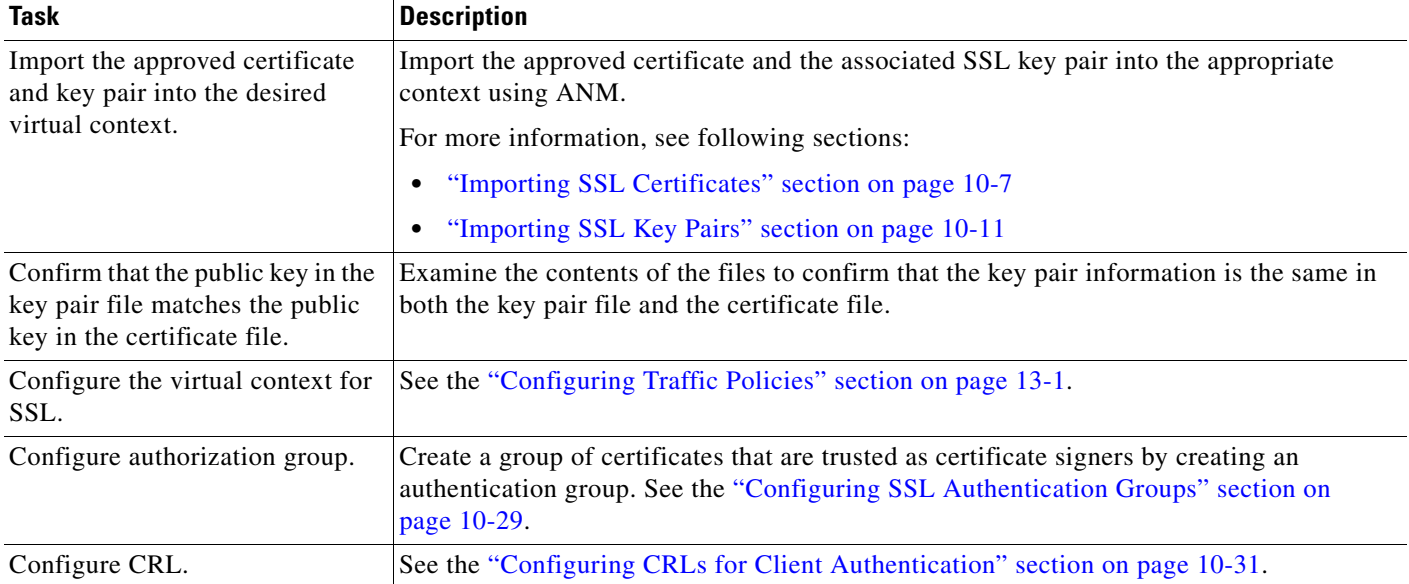

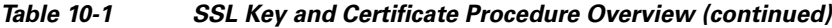

For more information about using SSL with ACE, see the *Cisco 4700 Series Application Control Engine Appliance SSL Configuration Guide* or *Cisco Application Control Engine Module SSL Configuration Guide*.

## <span id="page-3-0"></span>**SSL Setup Sequence**

The SSL setup sequence provides detailed instructions with illustrations for configuring SSL on ACE devices from ANM [\(Figure 10-2](#page-4-1)). The purpose of this option is to provide a visual guide for performing typical SSL operations, such as SSL CSR generation, SSL proxy creation, and so on. This option does not replace any existing SSL functions or configuration windows already present in ANM. It is only intended as an additional guide for anyone unfamiliar or unclear with the SSL operations that need to be performed on the ACE device. From the SSL setup sequence, you are allowed to configure all SSL operations, without duplicating the edit/delete/table/view operations that the other SSL configuration windows provide.

The tools and operations involved in typical SSL operations are as follows:

- **•** SSL Import/Create Keys
- **•** SSL Import Certificates
- **•** SSL CSR generation
- **•** SSL proxy creation

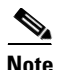

**Note** The SSL Setup Sequence in ANM uses the terms *SSL Policies* and *SSL Proxy Service* interchangeably.

For more information on SSL configuration features, see the ["Summary of SSL Configuration Tasks"](#page-2-0)  [section on page 10-3.](#page-2-0)

<span id="page-4-1"></span>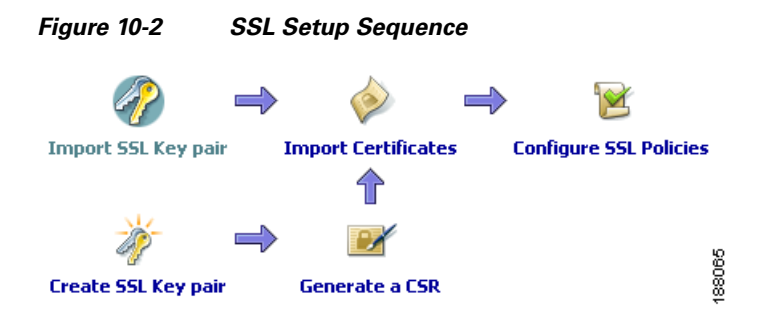

#### **Related Topics**

- [Configuring SSL, page 10-1](#page-0-0)
- **•** [Importing SSL Certificates, page 10-7](#page-6-0)
- **•** [Importing SSL Key Pairs, page 10-11](#page-10-0)
- **•** [Configuring SSL Parameter Maps, page 10-18](#page-17-0)
- **•** [Configuring SSL Chain Group Parameters, page 10-23](#page-22-0)
- **•** [Configuring SSL Proxy Service, page 10-27](#page-26-0)

### <span id="page-4-0"></span>**Using SSL Certificates**

Digital certificates and key pairs are a form of digital identification for user authentication. Certificate Authorities issue certificates that attest to the validity of the public keys they contain. A client or server certificate includes the following identification attributes:

- **•** Name of the Certificate Authority and Certificate Authority digital signature
- **•** Name of the client or server (the certificate subject) that the certificate authenticates
- **•** Issuer
- **•** Time stamps that indicate the certificate's start date
- **•** Time stamps that indicate the certificate's expiration date
- **•** CA certificate

A Certificate Authority has one or more signing certificates that it uses for creating SSL certificates and certificate revocation lists (CRLs). Each signing certificate has a matching private key that is used to create the Certificate Authority signature. The Certificate Authority makes the signing certificates (with the public key embedded) available to the public, enabling anyone to access and use the signing certificates to verify that an SSL certificate or CRL was actually signed by a specific Certificate Authority.

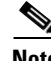

**Note** For the ACE module A2(3.0), ACE appliance A4(1.0), or later releases of either device type, the ACE supports a maximum of eight CRLs for any context. For earlier releases of either device type, the ACE supports a maximum of four CRLs for any context.

 $\mathbf{r}$ 

All certificates have an expiration date, usually one year after the certificate was issued. You can monitor certificate expiration status by going to Monitor > Devices > *context* > Dashboard. ANM issues a warning email daily before the certificate expiration date. You establish how many days before the expiration date that the warning email messages begin in the Threshold Groups settings window, which you can access using either of the following methods:

- **•** Choose **Monitor** > **Alarm Notifications** > **Thresholds Groups**.
- **•** Click the **Configure Certificate Expiry Threshold Alarms** button in the Certificates window (Config > Devices > *context* > SSL > Certificates).

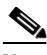

**Note** The Certificates window (Config > Devices > context > SSL > Certificates) contains the Expiry Date field, which displays the certificate expiration date. Due to a known issue with the ACE module and appliance, it is possible that this field displays either "Null" or characters that are unparseable or unreadable. When this issue occurs, ANM is unable to track the certificate expiration date. If the certificate is defined in a threshold group configured for certificate expiration alarm notifications and this issue occurs, ANM may not issue an expiration alarm when expected or it may issue a false alarm. If you encounter this issue, remove the certificate from the ACE, reimport it, and then verify that the correct expiration date displays in the Certificates window.

For more information about configuring the certificate expiration alarm notification, see the "Configuring Alarm Notifications" section on page 16-54.

The ACE requires certificates and corresponding key pairs for the following:

- SSL Termination—The ACE acts as an SSL proxy server and terminates the SSL session between it and the client. For SSL termination, you must obtain a server certificate and corresponding key pair.
- **•** SSL Initiation—The ACE acts as a client and initiates the SSL session between it and the SSL server. For SSL initiation, you must obtain a client certificate and corresponding key pair.

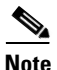

**Note** The ACE includes a preinstalled sample certificate and corresponding key pair. This feature is available only for the ACE module  $A2(3.0)$ , ACE appliance  $A4(1.0)$ , and later releases of either device type.

The certificate is for demonstration purposes only and does not have a valid domain. It is a self-signed certificate with basic extensions named *cisco-sample-cert*. The key pair is an RSA 1024-bit key pair named *cisco-sample-key*.

You can display the sample certificate and corresponding key pair files as follows:

- **•** To display the cisco-sample-cert file, choose **Config** > **Devices** > *context* > **SSL** > **Certificates**.
- **•** To display the cisco-sample-key file, choose **Config** > **Devices** > *context* > **SSL** > **Keys**.

You can add these files to an SSL-proxy service (see the ["Configuring SSL Proxy Service" section on](#page-26-0)  [page 10-27](#page-26-0)) and are available for use in any context with the filenames remaining the same in each context.

The ACE allows you to export these files but does not allow you to import any files with these names. When you upgrade the ACE software, these files are overwritten with the files provided in the upgrade image. You cannot use the **crypto delete** CLI command to delete these files unless you downgrade the ACE software because a software downgrade preserves these files as if they were user-installed SSL files.

#### **Related Topics**

- **•** [Configuring SSL, page 10-1](#page-0-0)
- **•** [Exporting SSL Certificates, page 10-15](#page-14-0)
- [Importing SSL Certificates, page 10-7](#page-6-0)
- **•** [Using SSL Keys, page 10-10](#page-9-0)
- **•** [Importing SSL Key Pairs, page 10-11](#page-10-0)
- **•** [Configuring SSL CSR Parameters, page 10-24](#page-23-0)
- **•** [Generating CSRs, page 10-26](#page-25-0)
- **•** [Configuring SSL Proxy Service, page 10-27](#page-26-0)

### <span id="page-6-0"></span>**Importing SSL Certificates**

You can import SSL certificates from a remote server to the ACE, which can support the following number of certificates and key pairs depending on the installed software version:

- **•** ACE Module:
	- **–** A2(3.x) and earlier—3800 certificates and 3800 key pairs
	- **–** A4(1.0)— 4096 certificates and 4096 key pairs
- **•** ACE Appliance:
	- **–** A3(1.x) and earlier—3800 certificates and 3800 key pairs
	- **–** A3(2.x) and later (including A4(1.0))—4096 certificates and 4096 key pairs

#### **Assumptions**

This topic assumes the following:

- You have configured the ACE for server load balancing. (See the "Information About Load" Balancing" section on page 6-1.)
- You have obtained an SSL certificate from a certificate authority (CA) and have placed it on a network server accessible by the ACE.

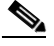

Note You cannot import SSL certificates in Building Blocks (Config > Global > All Building Blocks); SSL certificate imports are available only in virtual context configuration.

#### **Procedure**

**Step 1** To configure a virtual context, choose **Config > Devices >** *context* **> SSL > Certificates**.

The Certificates table appears, listing any valid SSL certificates.

The cisco-sample-cert certificate is included in the list only for the ACE module A2(3.0), ACE appliance A4(1.0), and later releases of either device type. For information on this sample certificate, see the ["Using SSL Certificates" section on page 10-5](#page-4-0).

**Step 2** In the Certificates table, do one of the following:

- **•** To import a single SSL certificate, click **Import**. The Import dialog box appears.
- **•** To import multiple SSL certificates, click **Bulk Import**. The Bulk Import dialog box appears.

 $\mathbf I$ 

<span id="page-7-0"></span>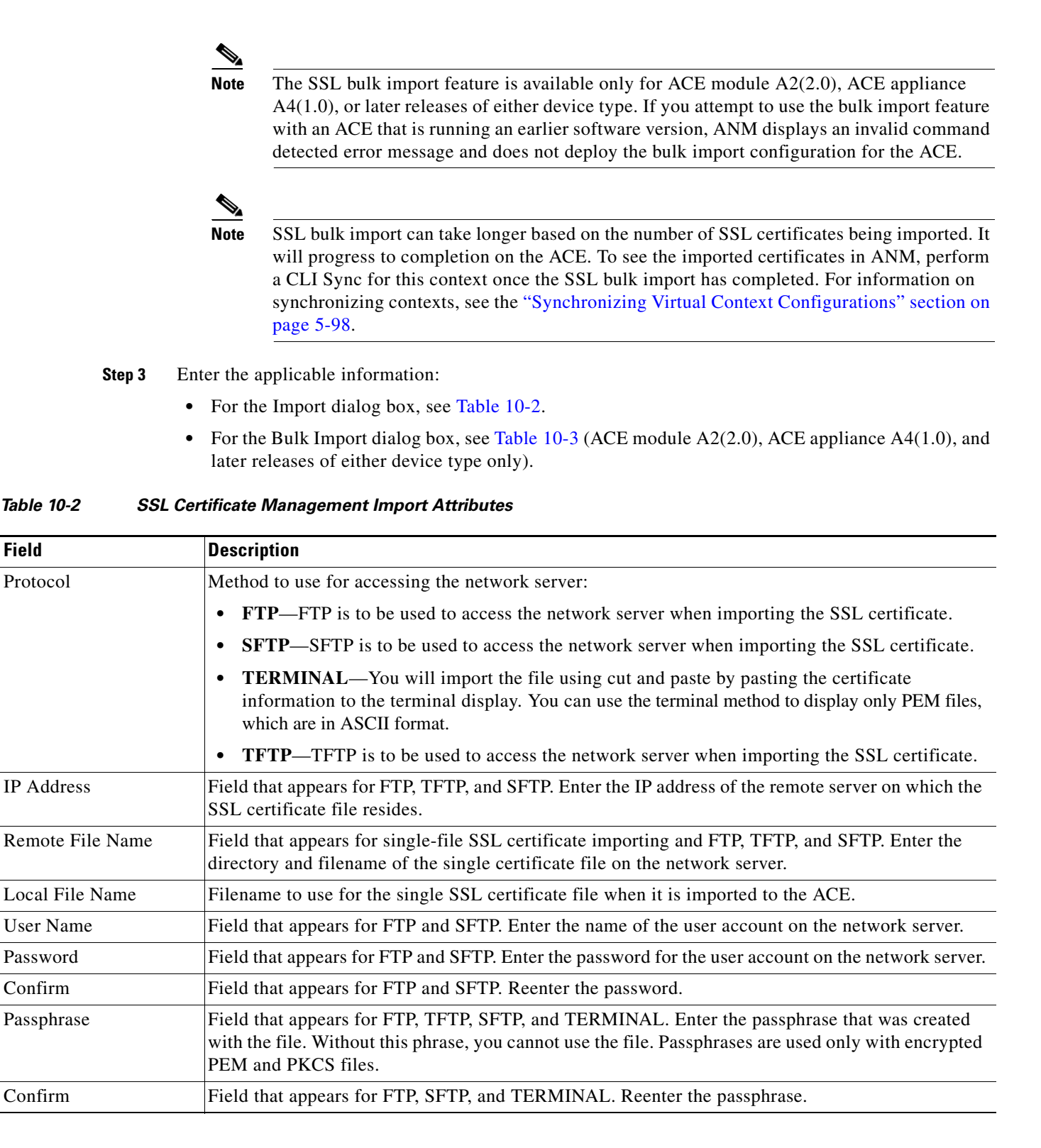

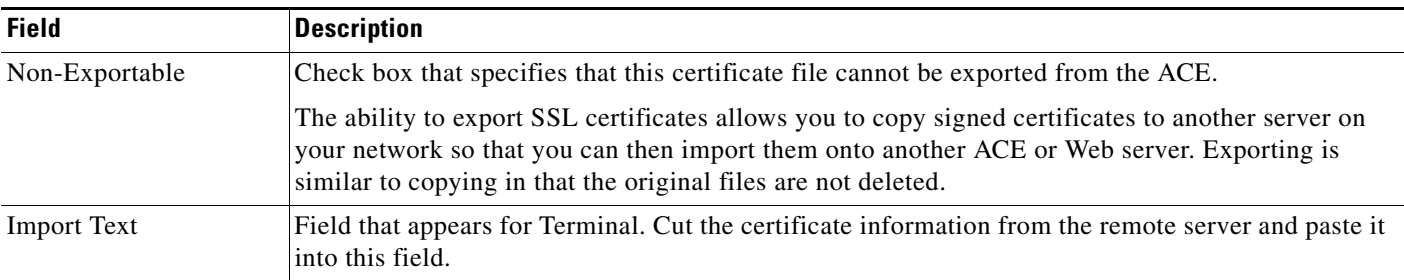

#### *Table 10-2 SSL Certificate Management Import Attributes (continued)*

#### <span id="page-8-0"></span>*Table 10-3 SSL Certificate Management Bulk Import Attributes*

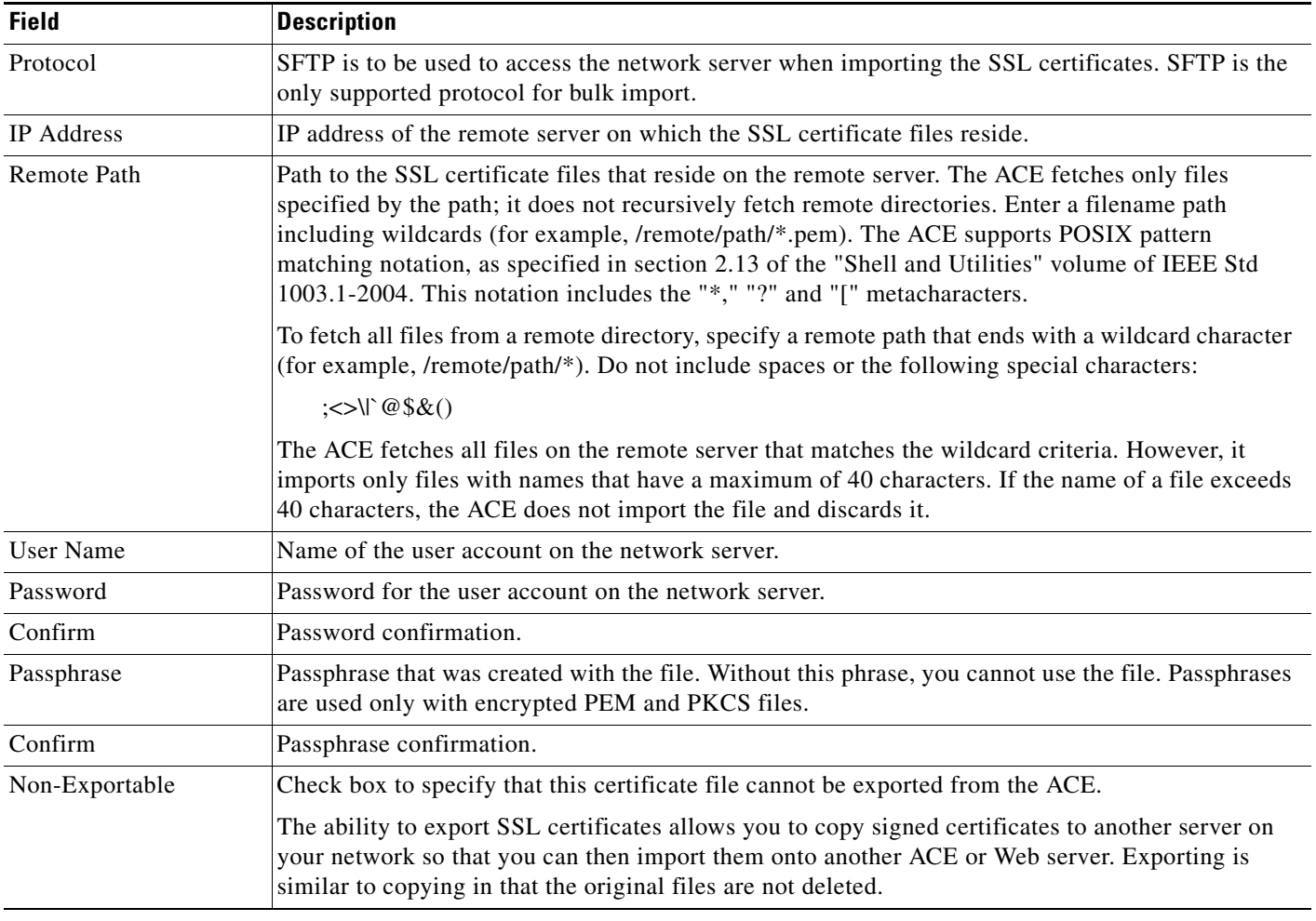

**Step 4** Do one of the following:

- **•** Click **OK** to accept your entries and to return to the Certificates table. ANM updates the Certificates table with the newly installed certificate.
- **•** Click **Cancel** to exit this procedure without saving your entries and to return to the Certificates table.

#### **Related Topics**

- **•** [Configuring SSL, page 10-1](#page-0-0)
- **•** [Using SSL Keys, page 10-10](#page-9-0)
- **•** [Importing SSL Key Pairs, page 10-11](#page-10-0)
- **•** [Configuring SSL Parameter Maps, page 10-18](#page-17-0)
- **•** [Configuring SSL Chain Group Parameters, page 10-23](#page-22-0)
- **•** [Configuring SSL CSR Parameters, page 10-24](#page-23-0)
- **•** [Configuring SSL Proxy Service, page 10-27](#page-26-0)

## <span id="page-9-0"></span>**Using SSL Keys**

You can display options for working with SSL and SSL keys. The ACE and its peer use a public key cryptographic system named Rivest, Shamir, and Adelman Signatures (RSA) for authentication during the SSL handshake to establish an SSL session. The RSA system uses *key pairs* that consist of a public key and a corresponding private (secret) key. During the handshake, the RSA key pairs encrypt the session key that both devices will use to encrypt the data that follows the handshake.

#### **Procedure**

**Step 1** Choose the item to configure:

- **•** To configure a virtual context, choose **Config > Devices >** *context* **> SSL > Keys**.
- **•** To configure a building block, choose **Config > Global >** *building\_block* **> SSL > Keys**.

The Keys table appears.

- **Step 2** In the Keys table, continue with one of the following options:
	- **•** Generate a key pair—See [Generating SSL Key Pairs, page 10-14](#page-13-0).
	- **•** Import a key pair—See [Importing SSL Key Pairs, page 10-11](#page-10-0).
	- **•** Export a key pair—See [Exporting SSL Key Pairs, page 10-16](#page-15-0).
	- Generate a CSR—See [Generating CSRs, page 10-26.](#page-25-0)

#### **Related Topics**

- **•** [Generating SSL Key Pairs, page 10-14](#page-13-0)
- **•** [Importing SSL Key Pairs, page 10-11](#page-10-0)
- **•** [Generating SSL Key Pairs, page 10-14](#page-13-0)
- **•** [Exporting SSL Key Pairs, page 10-16](#page-15-0)
- **•** [Configuring SSL, page 10-1](#page-0-0)

### <span id="page-10-0"></span>**Importing SSL Key Pairs**

You can import an SSL key pair file from a network server to an ACE, which can support the following number of certificates and key pairs depending on the installed software version:

- **•** ACE Module:
	- **–** A2(3.x) and earlier—3800 certificates and 3800 key pairs
	- **–** A4(1.0)— 4096 certificates and 4096 key pairs
- **•** ACE Appliance:
	- **–** A3(1.x) and earlier—3800 certificates and 3800 key pairs
	- **–** A3(2.x) and later (including A4(1.0))—4096 certificates and 4096 key pairs

#### **Assumptions**

This topic assumes the following:

- You have configured the ACE for server load balancing. (See the "Information About Load" Balancing" section on page 6-1.)
- You have obtained an SSL key pair from a certificate authority (CA) and have placed the pair on a network server accessible by the ACE.

#### **Procedure**

- **Step 1** Choose the item to configure:
	- **•** To configure a virtual context, choose **Config > Devices >** *context* **> SSL > Keys**.
	- **•** To configure a building block, choose **Config > Global >** *building\_block* **> SSL > Keys**.

The Keys table appears, listing existing SSL keys.

For the ACE module A2(3.0), ACE appliance A4(1.0), and later releases of both either type, the cisco-sample-key key pair is included in the list. For information on this sample key pair, see the ["Using](#page-4-0)  [SSL Certificates" section on page 10-5](#page-4-0).

- **Step 2** Do one of the following:
	- **•** To import a single SSL key pair, in the Keys table, click **Import**. The Import dialog box appears.
	- **•** To import multiple SSL key pairs, click **Bulk Import**. The Bulk Import dialog box appears.

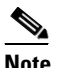

**Note** The SSL bulk import feature is available only for ACE module A2(2.0), ACE appliance A4(1.0), and later releases of either device type. If you attempt to use the bulk import feature with an ACE that is running an earlier software version, ANM displays an invalid command detected error message and does not deploy the bulk import configuration for the ACE.

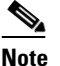

**Note** SSL bulk import can take longer based on the number of SSL keys being imported. It will progress to completion on the ACE. To see the imported keys in ANM, perform a CLI Sync for this context once the SSL bulk import has completed. For information on synchronizing contexts, see the "Synchronizing Virtual Context Configurations" section on page 5-98.

**Step 3** Enter the applicable information as follows:

 $\mathbf I$ 

- **•** For the Import dialog box, see [Table 10-4.](#page-11-0)
- For the Bulk Import dialog box, see [Table 10-5](#page-11-1) (ACE module A2(2.0), ACE appliance A4(1.0), and later releases of either device type only).

<span id="page-11-0"></span>*Table 10-4 SSL Key Pair Import Attributes*

| <b>Field</b>       | <b>Description</b>                                                                                                    |
|--------------------|----------------------------------------------------------------------------------------------------|
| Protocol           | Method to use for accessing the network server:                                                                                                    |
|                    | <b>FTP</b> —FTP is to be used to access the network server when importing the SSL key pair file.<br>$\bullet$                                                                                                    |
|                    | <b>SFTP—SFTP</b> is to be used to access the network server when importing the SSL key pair file.<br>$\bullet$                                                                                                    |
|                    | TERMINAL-You will import the file using cut and paste by pasting the certificate and key<br>$\bullet$<br>pair information to the terminal display. You can use the terminal method to display only PEM<br>files, which are in ASCII format.                                                                                                    |
|                    | <b>TFTP—TFTP</b> is to be used to access the network server when importing the SSL key pair file.                                                                                                    |
| IP Address         | Field that appears for FTP, TFTP, and SFTP. Enter the IP address of the remote server on which the<br>SSL key pair file resides.                                                                                                    |
| Remote File Name   | Field that appears for single-file SSL key pair importing and FTP, TFTP, and SFTP. Enter the<br>directory and filename of the single key pair file on the network server.                                                                                                    |
| Local File Name    | Filename to be used for the single SSL key pair file when it is imported to the ACE.                                                                                                    |
| <b>User Name</b>   | This field appears for FTP and SFTP. Enter the name of the user account on the network server.                                                                                                    |
| Password           | Field that appears for FTP and SFTP. Enter the password for the user account on the network server.                                                                                                    |
| Confirm            | Field that appears for FTP, SFTP, and TERMINAL. Reenter the password.                                                                                                    |
| Passphrase         | Field that appears for FTP, TFTP, SFTP, and TERMINAL. Enter the passphrase that was created<br>with the file. Without this phrase, you cannot use the file. Passphrases are used only with encrypted<br>PEM and PKCS files.                                                                                                    |
| Confirm            | Field that appears for FTP and SFTP. Reenter the passphrase.                                                                                                    |
| Non-Exportable     | Check box to specify that this key pair file cannot be exported from the ACE. The ability to export<br>SSL key pair files allows you to copy key pair files to another server on your network so that you<br>can then import them onto another ACE or Web server. Exporting is similar to copying in that the<br>original files are not deleted. |
|                    | Uncheck the check box to indicate that this key pair file can be exported from the ACE.                                                                                                    |
| <b>Import Text</b> | Field that appears for Terminal. Cut the key pair information from the remote server and paste it<br>into this field.                                                                                                    |

#### <span id="page-11-1"></span>*Table 10-5 SSL Key Pair Bulk Import Attributes*

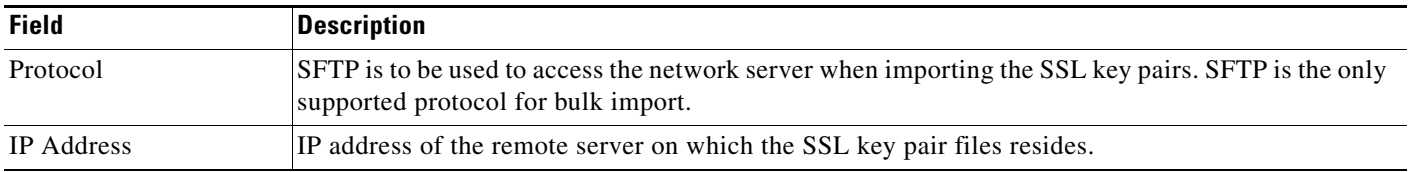

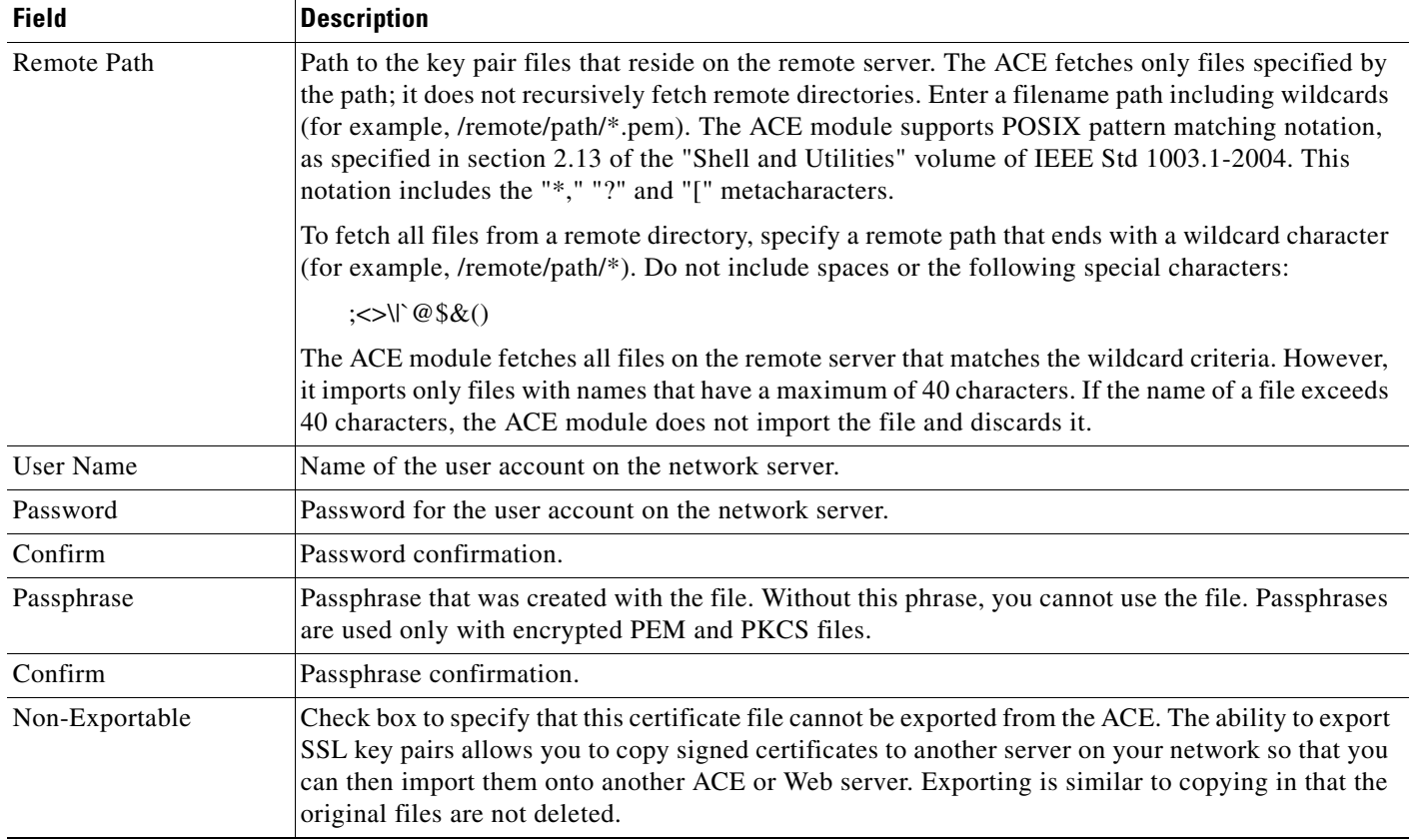

#### *Table 10-5 SSL Key Pair Bulk Import Attributes (continued)*

#### **Step 4** Do one of the following:

- **•** Click **OK** to accept your entries and to return to the Keys table. ANM updates the Keys table with the imported key pair file information.
- **•** Click **Cancel** to exit this procedure without saving your entries and to return to the Keys table.

#### **Related Topics**

- **•** [Configuring SSL, page 10-1](#page-0-0)
- **•** [Importing SSL Certificates, page 10-7](#page-6-0)
- **•** [Configuring SSL Parameter Maps, page 10-18](#page-17-0)
- **•** [Configuring SSL Chain Group Parameters, page 10-23](#page-22-0)
- **•** [Configuring SSL CSR Parameters, page 10-24](#page-23-0)
- **•** [Configuring SSL Proxy Service, page 10-27](#page-26-0)

### <span id="page-13-0"></span>**Generating SSL Key Pairs**

The ACE can generate SSL RSA key pairs if you do not have any matching key pairs.

#### **Procedure**

- **Step 1** Choose the item to configure:
	- **•** To configure a virtual context, choose **Config > Devices >** *context* **> SSL > Keys**.
	- **•** To configure a building block, choose **Config > Global >** *building\_block* **> SSL > Keys**.

The Keys table appears.

For the ACE module A2(3.0), ACE appliance A4(1.0), and later releases of either device type, the cisco-sample-key key pair is included in the list. For information about this sample key pair, see the ["Using SSL Certificates" section on page 10-5.](#page-4-0)

**Step 2** In the Keys table, click **Add** to add a new key pair.

The Keys configuration window appears.

 $\mathscr{P}$ 

- **Note** You cannot modify an existing entry in the Keys table. Instead, delete the existing entry, then add a new one.
- **Step 3** In the Keys configuration window, enter the information in [Table 10-6.](#page-13-1)

#### <span id="page-13-1"></span>*Table 10-6 Key Attributes*

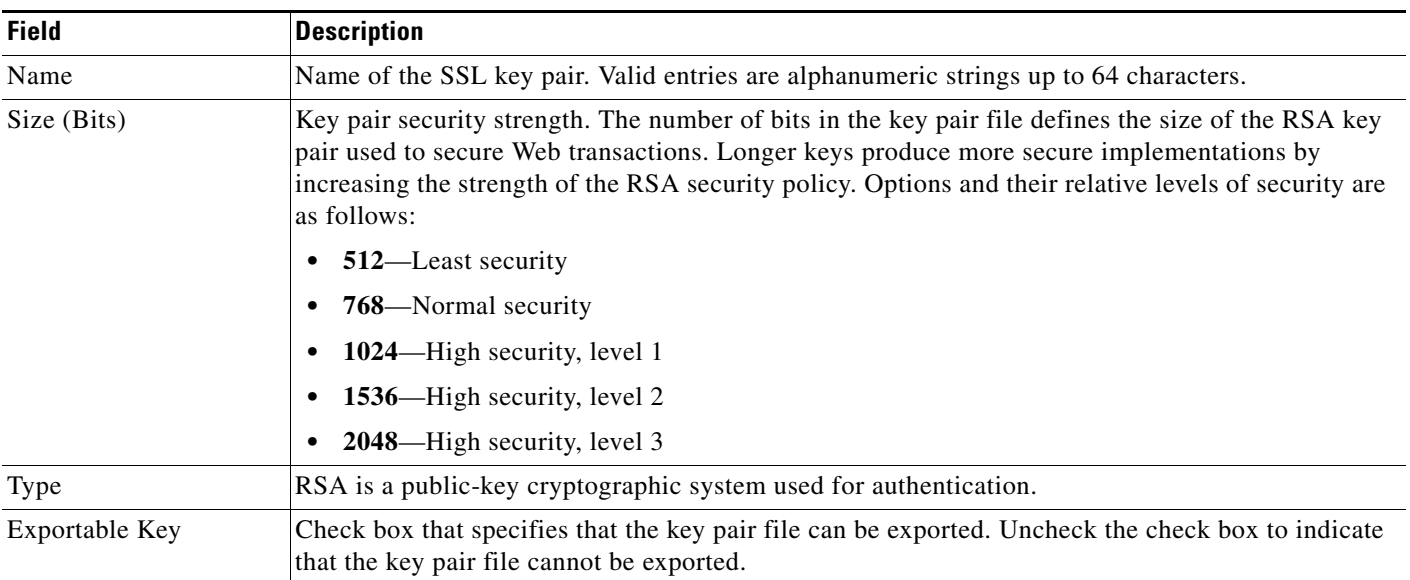

**Step 4** Do one of the following:

- **•** Click **Deploy Now** to deploy this configuration on the ACE and save your entries to the running-configuration and startup-configuration files.
- **•** Click **Cancel** to exit this procedure without saving your entries and to return to the Keys table.

**•** Click **Next** to deploy your entries and to define another RSA key pair.

After generating an RSA key pair, you can do the following:

- **•** Create a CSR parameter set. The CSR parameter set defines the distinguished name attributes for the ACE to use during the CSR-generating process. For details on defining a CSR parameter set, see the ["Configuring SSL CSR Parameters" section on page 10-24](#page-23-0).
- Generate a CSR for the RSA key pair file and transfer the CSR request to the certificate authority for signing. This provides an added layer of security because the RSA private key originates directly within the ACE and does not have to be transported externally. Each generated key pair must be accompanied by a corresponding certificate to work. For details on generating a CSR, see the ["Generating CSRs" section on page 10-26.](#page-25-0)

#### **Related Topics**

- **•** [Configuring SSL, page 10-1](#page-0-0)
- [Importing SSL Certificates, page 10-7](#page-6-0)
- **•** [Importing SSL Key Pairs, page 10-11](#page-10-0)
- **•** [Configuring SSL Chain Group Parameters, page 10-23](#page-22-0)
- **•** [Configuring SSL CSR Parameters, page 10-24](#page-23-0)
- **•** [Configuring SSL Proxy Service, page 10-27](#page-26-0)

### <span id="page-14-0"></span>**Exporting SSL Certificates**

You can export SSL certificates from the ACE to a remote server. The ability to export SSL certificates allows you copy signed certificates to another server on your network so that you can then import them onto another ACE or Web server. Exporting certificates is similar to copying in that the original certificates are not deleted.

#### **Assumption**

The SSL certificate can be exported (see the ["Importing SSL Certificates" section on page 10-7](#page-6-0)).

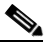

**Note** You can export an SSL certificate in Building Blocks (Config > Global > All Building Blocks); SSL certificate export is available only in virtual context configuration.

#### **Procedure**

**Step 1** To configure a virtual context, choose **Config > Devices >** *context* **> SSL > Certificates**.

The Certificates table appears, listing any valid SSL certificates.

The cisco-sample-cert certificate is included in the list only for the ACE module A2(3.0), ACE appliance 4(1.0), and later releases of either device type. For information about this sample certificate, see the ["Using SSL Certificates" section on page 10-5](#page-4-0).

**Step 2** In the Certificates table, choose the certificate you want to export, and click **Export**. The Export dialog box appears.

 $\mathbf I$ 

**Step 3** In the Export dialog box, enter the information in [Table 10-7](#page-15-1).

<span id="page-15-1"></span>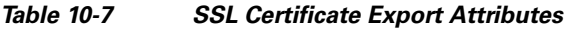

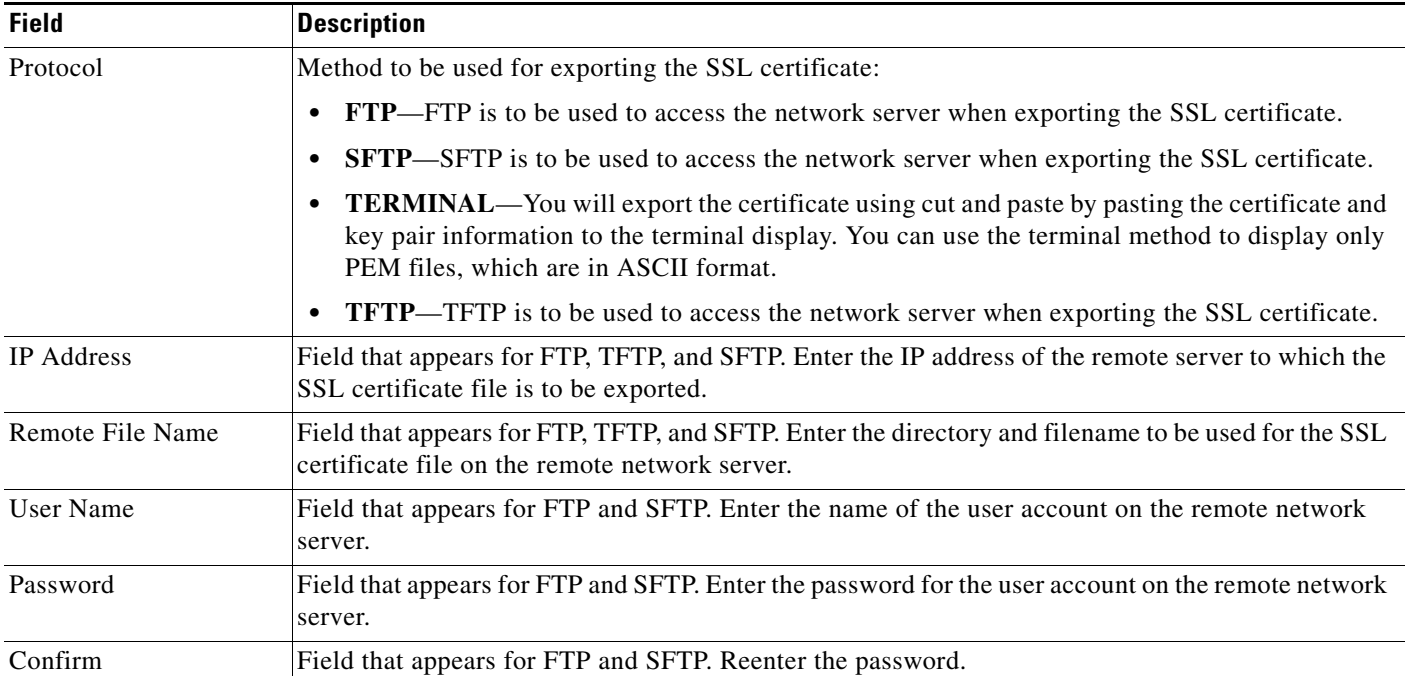

**Step 4** Do one of the following:

- **•** Click **OK** to export the certificate and to return to the Certificates table.
- **•** Click **Cancel** to exit this procedure without exporting the certificate and to return to the Certificates table.

#### **Related Topics**

- **•** [Configuring SSL, page 10-1](#page-0-0)
- **•** [Importing SSL Certificates, page 10-7](#page-6-0)
- **•** [Importing SSL Key Pairs, page 10-11](#page-10-0)
- **•** [Generating SSL Key Pairs, page 10-14](#page-13-0)
- **•** [Configuring SSL Chain Group Parameters, page 10-23](#page-22-0)
- **•** [Configuring SSL CSR Parameters, page 10-24](#page-23-0)
- **•** [Configuring SSL Proxy Service, page 10-27](#page-26-0)

### <span id="page-15-0"></span>**Exporting SSL Key Pairs**

You can export SSL key pairs from the ACE to a remote server. The ability to export SSL key pairs allows you copy SSL key pair files to another server on your network so that you can then import them onto another ACE or Web server. Exporting key pair files is similar to copying in that the original key pairs are not deleted.

#### **Assumption**

The SSL key pair can be exported (see the ["Generating SSL Key Pairs" section on page 10-14\)](#page-13-0).

#### **Procedure**

#### **Step 1** Choose the item to configure:

- **•** To configure a virtual context, choose **Config > Devices >** *context* **> SSL > Keys**.
- **•** To configure a building block, choose **Config > Global >** *building\_block* **> SSL > Keys**.

The Keys table appears. For the ACE module A2(3.0) and later releases only, the cisco-sample-key key pair is included in the list. For information about this sample key pair, see the ["Using SSL Certificates"](#page-4-0)  [section on page 10-5.](#page-4-0)

**Step 2** In the Keys table, choose the key entry you want to export, and click **Export**.

The Export dialog box appears.

**Step 3** In the Export dialog box, enter the information in [Table 10-8.](#page-16-0)

<span id="page-16-0"></span>*Table 10-8 SSL Key Export Attributes*

| <b>Field</b>      | <b>Description</b>                                                                                                    |
|-------------------|----------------------------------------------------------------------------------------------------|
| Protocol          | Specify the method to be used for exporting the SSL key pair:                                                                                                    |
|                   | <b>FTP—FTP</b> is to be used to access the network server when exporting the SSL key pair.<br>$\bullet$                                                                                                    |
|                   | <b>SFTP</b> —SFTP is to be used to access the network server when exporting the SSL key pair.<br>$\bullet$                                                                                                    |
|                   | <b>TERMINAL</b> —You will export the key pair using cut and paste by pasting the key pair<br>٠<br>information to the terminal display. You can use the terminal method to display only PEM files,<br>which are in ASCII format. |
|                   | <b>TFTP—TFTP</b> is to be used to access the network server when exporting the SSL key pair.                                                                                                    |
| <b>IP</b> Address | Field that appears for FTP, TFTP, and SFTP. Enter the IP address of the remote server to which the<br>SSL key pair is to be exported.                                                                                           |
| Remote File Name  | Field that appears for FTP, TFTP, and SFTP. Enter the directory and filename to be used for the SSL<br>key pair file on the remote network server.                                                                              |
| User Name         | Field that appears for FTP and SFTP. Enter the name of the user account on the remote network<br>server.                                                                                                    |
| Password          | Field that appears for FTP and SFTP. Enter the password for the user account on the remote network<br>server.                                                                                                    |
| Confirm           | Field that appears for FTP and SFTP. Reenter the password.                                                                                                    |

**Step 4** Do one of the following:

- **•** Click **OK** to export the key pair and to return to the Keys table.
- **•** Click **Cancel** to exit this procedure without exporting the key pair and to return to the Keys table.

#### **Related Topics**

- **•** [Configuring SSL, page 10-1](#page-0-0)
- **•** [Importing SSL Certificates, page 10-7](#page-6-0)

Г

- **•** [Importing SSL Key Pairs, page 10-11](#page-10-0)
- **•** [Generating SSL Key Pairs, page 10-14](#page-13-0)
- **•** [Configuring SSL Chain Group Parameters, page 10-23](#page-22-0)
- **•** [Configuring SSL CSR Parameters, page 10-24](#page-23-0)
- **•** [Configuring SSL Proxy Service, page 10-27](#page-26-0)

# <span id="page-17-0"></span>**Configuring SSL Parameter Maps**

You can create SSL parameter maps., which defines the SSL session parameters that the ACE applies to an SSL proxy service. SSL parameter maps let you apply the same SSL session parameters to different proxy services.

#### **Procedure**

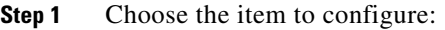

- **•** To configure a virtual context, choose **Config > Devices >** *context* **> SSL > Parameter Map**.
- **•** To configure a building block, choose **Config > Global >** *building\_block* **> SSL > Parameter Map**.

The Parameter Map table appears.

**Step 2** In the Parameter Map table, click **Add** to add a new SSL parameter map, or choose an existing entry to modify and click **Edit**.

The Parameter Map configuration window appears.

**Step 3** In the Parameter Map configuration window, enter the information in [Table 10-9.](#page-17-1)

<span id="page-17-1"></span>*Table 10-9 SSL Parameter Map Attributes*

| <b>Field</b>                          | <b>Description</b>                                                                                                    |
|---------------------------------------|----------------------------------------------------------------------------------------------------|
| Name                                  | Unique name for the parameter map. Valid entries are alphanumeric strings with a maximum of 64<br>characters.                                                                                                    |
| Description                           | Field that appears for ACE module $A2(1.5)$ , ACE appliance $A3(2.3)$ , and later releases of either<br>device type. If you attempt to use the Description feature with an ACE that is running an earlier<br>software version, ANM displays an invalid command detected error message and does not deploy<br>the parameter map. |
|                                       | Brief description of the parameter map. Enter a text string with a maximum of 240 alphanumeric<br>characters $(A-Z, a-z, 0-9)$ . Spaces and special characters are allowed. Double quotes must be<br>entered as matching pairs.                                                                                                 |
| Queue Delay Timeout<br>(Milliseconds) | Time (in milliseconds) to wait before emptying the queued data for encryption. Valid entries are 0<br>to 10000 milliseconds. If disabled (set to 0), the ACE encrypts the data from the server as soon as<br>it arrives and then sends the encrypted data to the client.                                                        |
|                                       | The Queue Delay Timeout is only applied to data that the SSL module sends to the client.<br><b>Note</b><br>This avoids a potentially long delay in passing a small HTTP GET to the real server.                                                                                                    |

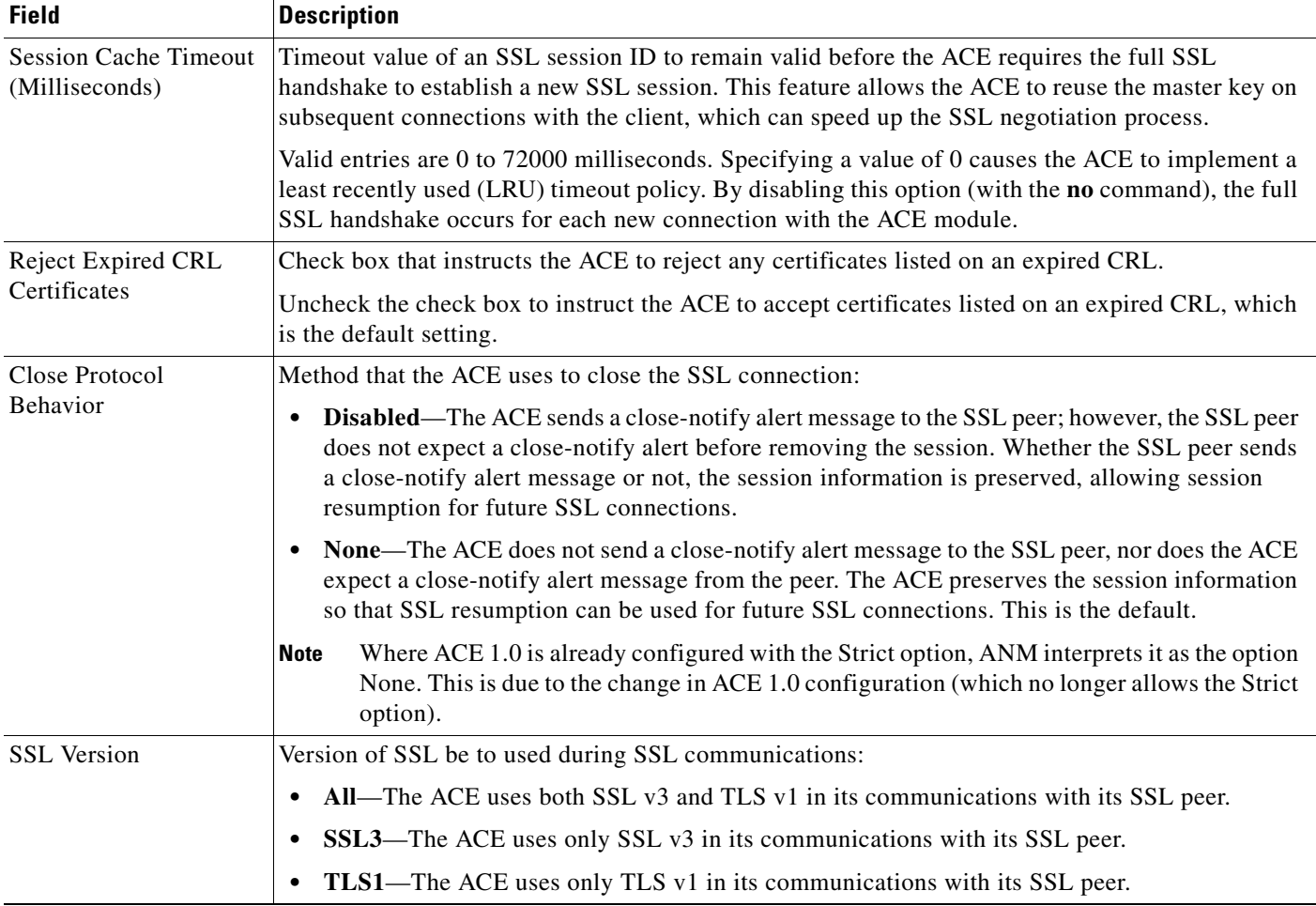

### *Table 10-9 SSL Parameter Map Attributes (continued)*

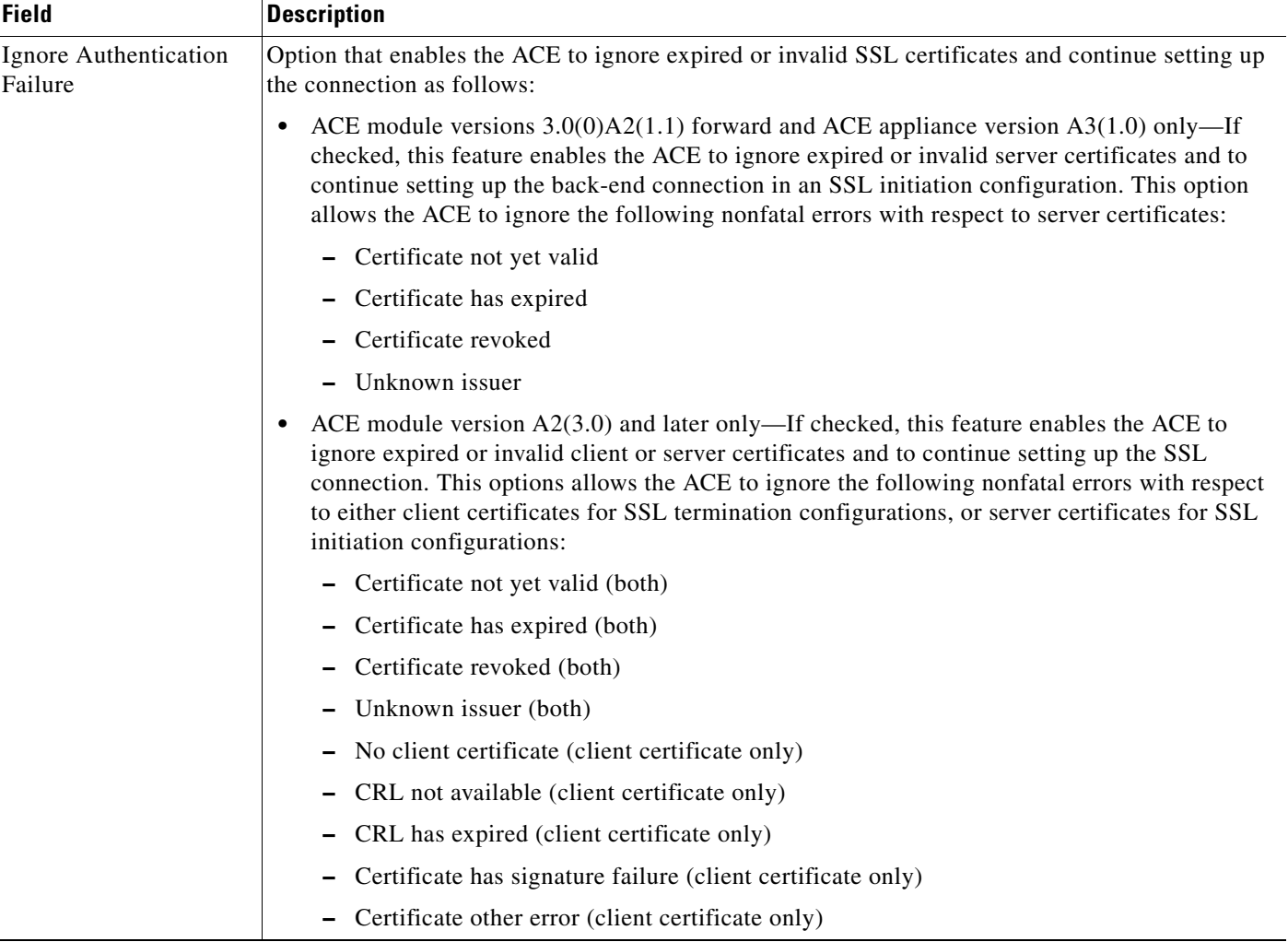

#### *Table 10-9 SSL Parameter Map Attributes (continued)*

**Step 4** Click the **Parameter Map Cipher** tab and click **Add** to add a cipher, or choose an existing cipher and click **Edit**.

Enter the information in [Table 10-10](#page-19-0).

#### <span id="page-19-0"></span>*Table 10-10 SSL Parameter Map Cipher Configuration Attributes*

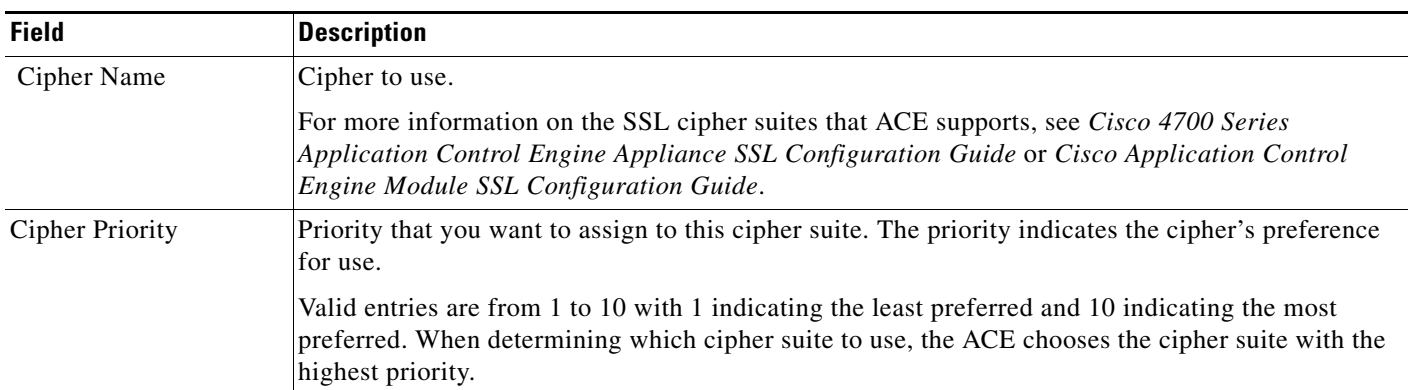

**Step 5** In the Parameter Map Cipher table, do one of the following:

- **•** Click **Deploy Now** to deploy the Parameter Map Cipher on the ACE and save your entries to the running-configuration and startup-configuration files
- **•** Click **Cancel** to exit the procedure without saving your entries and to return to the Parameter Map Cipher table.
- **•** Click **Next** to deploy your entries and to add another entry to the Parameter Map Cipher table.
- **Step 6** Click the **Redirect Authentication Failure** tab and click **Add** to add a redirect or choose an existing redirect, and click **Edit**.

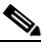

**Note** This option is available only for the ACE module A2(3.0), ACE appliance A4(1.0), and later releases of either device type.

Enter the information in [Table 10-11.](#page-20-0)

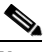

**Note** The Redirect Authentication Failure feature is only for SSL termination configurations in which the ACE performs client authentication. The ACE ignores these attributes if you configure them for an SSL initiation configuration.

<span id="page-20-0"></span>*Table 10-11 SSL Parameter Map Redirect Configuration Attributes*

| <b>Field</b>                            | <b>Description</b>                                                                                                    |
|-----------------------------------------|----------------------------------------------------------------------------------------------------|
| <b>Client Certificate</b><br>Validation | Type of certificate validation failure to redirect. From the drop-down list, choose the type to<br>redirect:                                                                                                    |
|                                         | Any—Associates any of the certificate failures with the redirect. You can configure the<br>authentication-failure redirect any command with individual reasons for redirection. When you<br>do, the ACE attempts to match one of the individual reasons before using the any reason. You<br>cannot configure the authentication-failure redirect any command with the<br>authentication-failure ignore command. |
|                                         | <b>Cert-expired—Associates an expired certificate failure with a redirect.</b><br>٠                                                                                                    |
|                                         | Cert-has-signature-failure—Associates a certificate signature failure with a redirect.                                                                                                    |
|                                         | <b>Cert-not-yet-valid—Associates a certificate that is not yet valid failure with the redirect.</b>                                                                                                    |
|                                         | Cert-other-error-Associates a all other certificate failures with a redirect.                                                                                                    |
|                                         | Cert-revoked—Associates a revoked certificate failure with a redirect.<br>٠                                                                                                    |
|                                         | CRL-has-expired—Associates an expired CRL failure with a redirect.<br>٠                                                                                                    |
|                                         | <b>CRL-not-available—Associates a CRL that is not available failure with a redirect.</b><br>٠                                                                                                    |
|                                         | No-client-cert—Associates no client certificate failure with a redirect.<br>$\bullet$                                                                                                    |
|                                         | Unknown-issuer—Associates an unknown issuer certificate failure with a redirect.<br>٠                                                                                                    |
| Redirect Type                           | Redirect type to use:                                                                                                    |
|                                         | <b>Server Farm—Specifies a redirect server farm for the redirect.</b><br>$\bullet$                                                                                                    |
|                                         | <b>URL</b> —Specifies a static URL path for the redirect.<br>$\bullet$                                                                                                    |

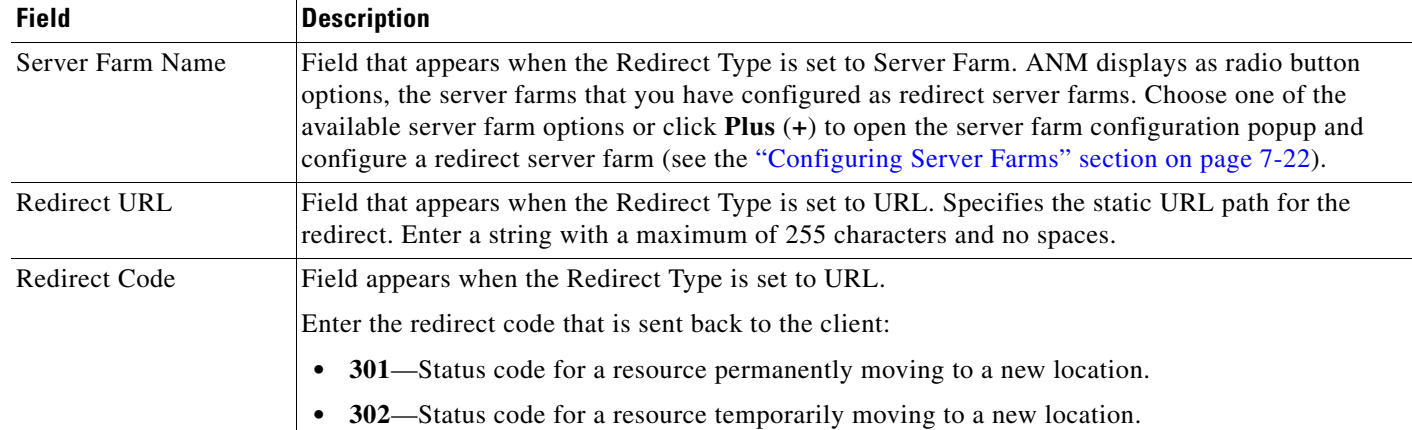

#### *Table 10-11 SSL Parameter Map Redirect Configuration Attributes*

**Step 7** In the Redirect Authentication Failure table, do one of the following:

- **•** Click **Deploy Now** to deploy the Redirect Authentication Failure table on the ACE and save your entries to the running-configuration and startup-configuration files.
- **•** Click **Cancel** to exit the procedure without saving your entries and to return to the Redirect Authentication Failure table.
- **•** Click **Next** to deploy your entries and to add another entry to the Redirect Authentication Failure table.

**Step 8** In the Parameter Map table, do one of the following:

- **•** Click **Deploy Now** to deploy this configuration on the ACE and save your entries to the running-configuration and startup-configuration files.
- **•** Click **Cancel** to exit the procedure without saving your entries and to return to the Parameter Map table.
- **•** Click **Next** to deploy your entries and to add another entry to the Parameter Map table.

#### **Related Topics**

- **•** [Configuring SSL, page 10-1](#page-0-0)
- **•** [Importing SSL Certificates, page 10-7](#page-6-0)
- **•** [Importing SSL Key Pairs, page 10-11](#page-10-0)
- **•** [Generating SSL Key Pairs, page 10-14](#page-13-0)
- **•** [Configuring SSL Chain Group Parameters, page 10-23](#page-22-0)
- **•** [Configuring SSL CSR Parameters, page 10-24](#page-23-0)
- **•** [Configuring SSL Proxy Service, page 10-27](#page-26-0)

# <span id="page-22-0"></span>**Configuring SSL Chain Group Parameters**

You can configure certificate chain groups for a virtual context. A chain group specifies the *certificate chains* that the ACE sends to its peer during the handshake process. A certificate chain is a hierarchal list of certificates that includes the ACE's certificate, the root certificate authority certificate, and any intermediate certificate authority certificates. Using the information provided in a certificate chain, the certificate verifier searches for a trusted authority in the certificate hierarchal list up to and including the root certificate authority. If the verifier finds a trusted authority before reaching the root certificate authority certificate, it stops searching further.

#### **Assumption**

At least one SSL certificate is available.

#### **Procedure**

**Step 1** Choose **Config > Devices >** *context* **> SSL > Chain Group Parameters**.

The Chain Group Parameters table appears.

**Step 2** In the Chain Group Parameters table, click **Add** to add a new chain group, or choose an existing chain group, and click **Edit** to modify it.

The Chain Group Parameters configuration window appears.

**Step 3** In the Name field of the Chain Group Parameters configuration window, enter a unique name for the chain group.

Valid entries are alphanumeric strings with a maximum of 64 characters.

- **Step 4** Do one of the following:
	- **•** Click **Deploy Now** to deploy this configuration on the ACE and save your entries to the running-configuration and startup-configuration files. The updated Chain Group Parameters window appears along with the Chain Group Certificates table. Continue with [Step 5](#page-22-1).
	- **•** Click **Cancel** to exit the procedure without saving your entries and to return to the Chain Group Parameters table.
	- Click **Next** to deploy your entries and to add another entry to the Chain Group Parameters table.
- <span id="page-22-1"></span>**Step 5** In the Chain Group Certificates table, click **Add** to add an entry.

The Chain Group Certificates configuration window appears.

**Note** You cannot modify an existing entry in the Chain Group Certificates table. Instead, delete the entry, then add a new one.

- **Step 6** In the Certificate Name field, choose the certificate to add to this chain group.
- **Step 7** Do one of the following:
	- **•** Click **Deploy Now** to deploy this configuration on the ACE and save your entries to the running-configuration and startup-configuration files.
- **•** Click **Cancel** to exit the procedure without saving your entries and to return to the Chain Group Certificates table.
- **•** Click **Next** to deploy your entries and to add another certificate to this chain group table.

#### **Related Topics**

- **•** [Configuring SSL, page 10-1](#page-0-0)
- [Importing SSL Certificates, page 10-7](#page-6-0)
- **•** [Importing SSL Key Pairs, page 10-11](#page-10-0)
- **•** [Generating SSL Key Pairs, page 10-14](#page-13-0)
- **•** [Configuring SSL Parameter Maps, page 10-18](#page-17-0)
- **•** [Configuring SSL CSR Parameters, page 10-24](#page-23-0)
- **•** [Configuring SSL Proxy Service, page 10-27](#page-26-0)

### <span id="page-23-0"></span>**Configuring SSL CSR Parameters**

A *certificate signing request* (CSR) is a message you send to a certificate authority such as VeriSign and Thawte to apply for a digital identity certificate. The CSR contains information that identifies the SSL site, such as location and a serial number, and a public key that you choose. A corresponding private key is not included in the CSR, but is used to digitally sign the request. The CSR may be accompanied by other credentials or proofs of identity required by the certificate authority, and the certificate authority may contact the applicant for more information.

If the request is successful, the certificate authority returns a digitally signed (with the private key of the certificate authority) identity certificate.

CSR parameters define the *distinguished name* attributes the ACE applies to the CSR during the CSR-generating process. These attributes provide the certificate authority with the information it needs to authenticate your site. Defining a CSR parameter set lets you to generate multiple CSRs with the same distinguished name attributes.

Each context on the ACE can contain up to eight CSR parameter sets.

Use this procedure to define the distinguished name attributes for SSL CSRs.

#### **Procedure**

- **Step 1** Choose the item to configure:
	- **•** To configure a virtual context, choose **Config > Devices >** *context* **> SSL > CSR Parameters**.
	- **•** To configure a building block, choose **Config > Global >** *building\_block* **> SSL > CSR Parameters**.

The CSR Parameters table appears.

**Step 2** In the CSR Parameters table, click **Add** to add new set of CSR attributes, or choose an existing entry to modify and click **Edit**.

The CSR Parameters configuration window appears.

**Step 3** In the CSR Parameters configuration window, enter the information in [Table 10-12](#page-24-0).

| <b>Field</b>             | <b>Description</b>                                                                                                    |
|--------------------------|----------------------------------------------------------------------------------------------------|
| Name                     | Unique name for this parameter set. Valid entries are alphanumeric strings with a maximum of 64<br>characters.                                                                                                    |
| Country                  | Name of the country where the SSL site resides. Valid entries are 2 alphabetic characters<br>representing the country, such as US for the United States. The International Organization for<br>Standardization (ISO) maintains the complete list of valid country codes on its Web site<br>(www.iso.org). |
| State                    | Name of the state or province where the SSL site resides.                                                                                                    |
| Locality                 | Name of the city where the SSL site resides.                                                                                                    |
| Common Name              | Name of the domain or host of the SSL site. Valid entries are strings with a maximum of 64<br>characters. Special characters are allowed.                                                                                                    |
| Serial Number            | Serial number to assign to the certificate. Valid entries are alphanumeric strings with a maximum<br>of 16 characters.                                                                                                    |
| <b>Organization Name</b> | Name of the organization to include in the certificate. Valid entries are alphanumeric strings with a<br>maximum of 64 characters.                                                                                                    |
| Email                    | Site email address. Valid entries are text strings, including alphanumeric and special characters (for<br>example, @ symbol in email address) with a maximum of 40 characters.                                                                                                    |
| Organization Unit        | Name of the organization to include in the certificate. Valid entries are alphanumeric strings with a<br>maximum of 64 characters.                                                                                                    |

<span id="page-24-0"></span>*Table 10-12 SSL CSR Parameter Attributes*

**Step 4** Do one of the following:

- **•** Click **Deploy Now** to deploy this configuration on the ACE and save your entries to the running-configuration and startup-configuration files.
- **•** Click **Cancel** to exit this procedure without saving your entries and to return to the CSR Parameters table.
- **•** Click **Next** to deploy your entries and to define another set of CSR attributes.

#### **Related Topics**

- **•** [Configuring SSL, page 10-1](#page-0-0)
- **•** [Importing SSL Certificates, page 10-7](#page-6-0)
- **•** [Importing SSL Key Pairs, page 10-11](#page-10-0)
- **•** [Configuring SSL Parameter Maps, page 10-18](#page-17-0)
- **•** [Configuring SSL Chain Group Parameters, page 10-23](#page-22-0)
- **•** [Configuring SSL Proxy Service, page 10-27](#page-26-0)

Г

### <span id="page-25-0"></span>**Generating CSRs**

You can generate an SSL *certificate signing request* (CSR), which is a message that you send to a certificate authority such as VeriSign and Thawte to apply for a digital identity certificate. Create a CSR when you need to apply for a certificate from a certificate authority. When the certificate authority approves a request, it signs the CSR and returns the authorized digital certificate to you. This certificate includes the private key of the certificate authority. When you receive the authorized certificate and key pair, you can import them for use (see the ["Importing SSL Certificates" section on page 10-7](#page-6-0) and the ["Importing SSL Key Pairs" section on page 10-11](#page-10-0)).

**Note** You cannot generate a CSR in Building Blocks (Config > Global > All Building Blocks); SSL CSR generation is available only in virtual context configuration.

#### **Assumption**

You have configured SSL CSR parameters (see the ["Configuring SSL CSR Parameters" section on](#page-23-0)  [page 10-24](#page-23-0)).

#### **Procedure**

**Step 1** Choose **Config > Devices >** *context* **> SSL > Keys**.

The Keys table appears.

**Step 2** In the Keys table, choose a key and click **Generate CSR**.

The Generate a Certificate Signing Request dialog box appears.

- **Step 3** In the CSR Parameter field of the Generate a Certificate Signing Request dialog box, choose the CSR parameter to be used.
- **Step 4** Do one of the following:
	- **•** Click **OK** to generate the CSR. The CSR appears in a popup window which you can now submit to a certificate authority for approval. Work with your certificate authority to determine the method of submission, such as email or a Web-based application. Click **Close** to close the popup window and to return to the Keys table.
	- **•** Click **Cancel** to exit this procedure without generating the CSR and to return to the Keys table.

#### **Related Topics**

- **•** [Configuring SSL, page 10-1](#page-0-0)
- [Importing SSL Certificates, page 10-7](#page-6-0)
- **•** [Importing SSL Key Pairs, page 10-11](#page-10-0)
- **•** [Configuring SSL Parameter Maps, page 10-18](#page-17-0)
- **•** [Configuring SSL Chain Group Parameters, page 10-23](#page-22-0)
- **•** [Configuring SSL Proxy Service, page 10-27](#page-26-0)

# <span id="page-26-0"></span>**Configuring SSL Proxy Service**

You can configure an SSL proxy service that defines the SSL parameter map, key pair, certificate, and chain group the ACE uses during SSL handshakes. By configuring an SSL proxy *server* service on the ACE, the ACE can act as an SSL server.

#### **Assumption**

You have configured at least one SSL key pair, certificate, chain group, or parameter map to apply to this proxy service.

#### **Procedure**

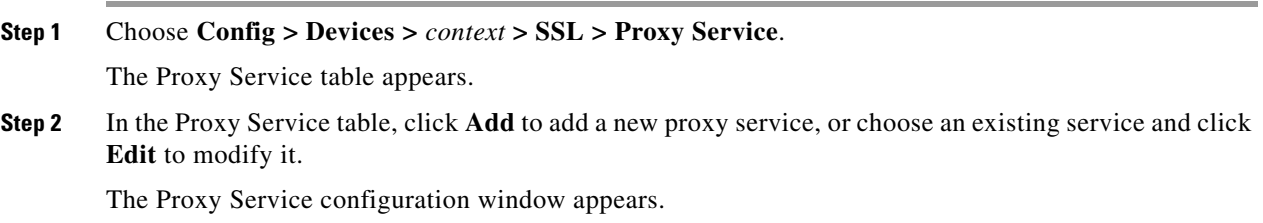

**Step 3** In the Proxy Service configuration window, enter the information in [Table 10-13.](#page-26-1)

#### <span id="page-26-1"></span>*Table 10-13 SSL Proxy Service Attributes*

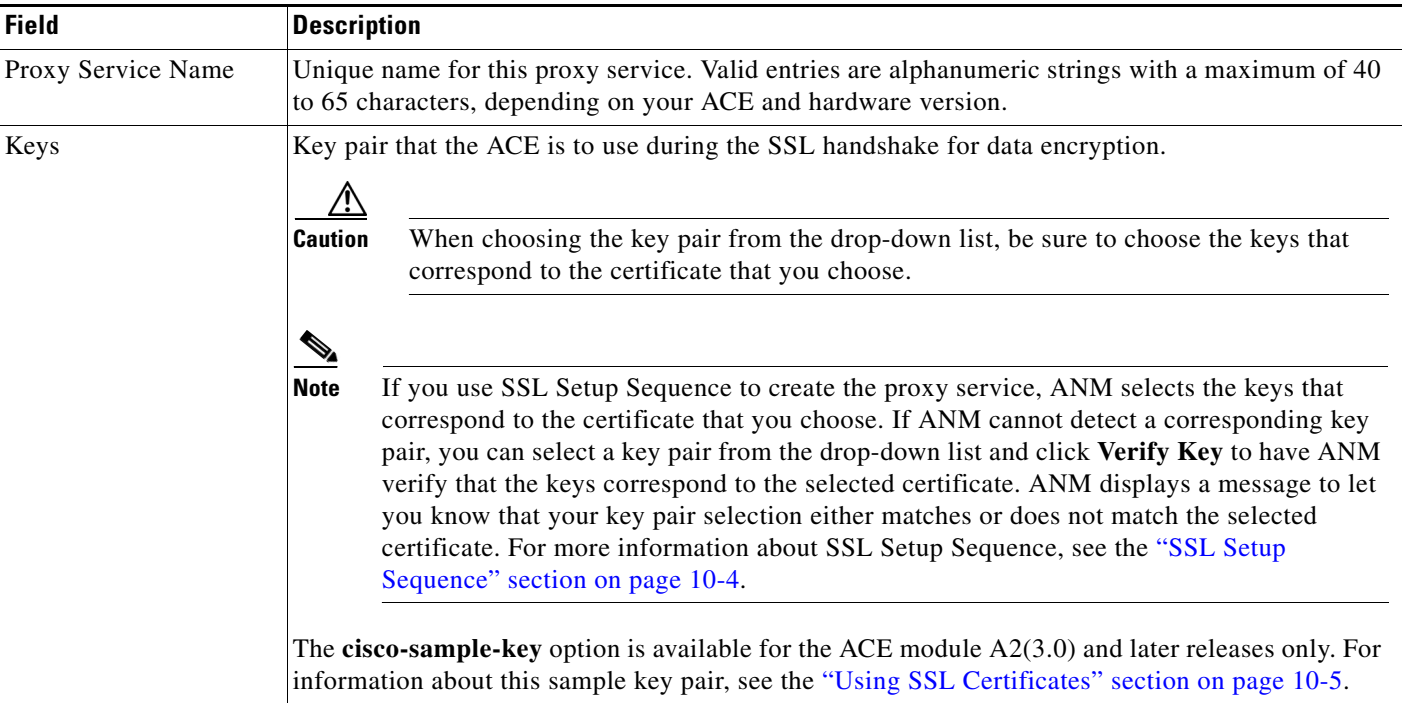

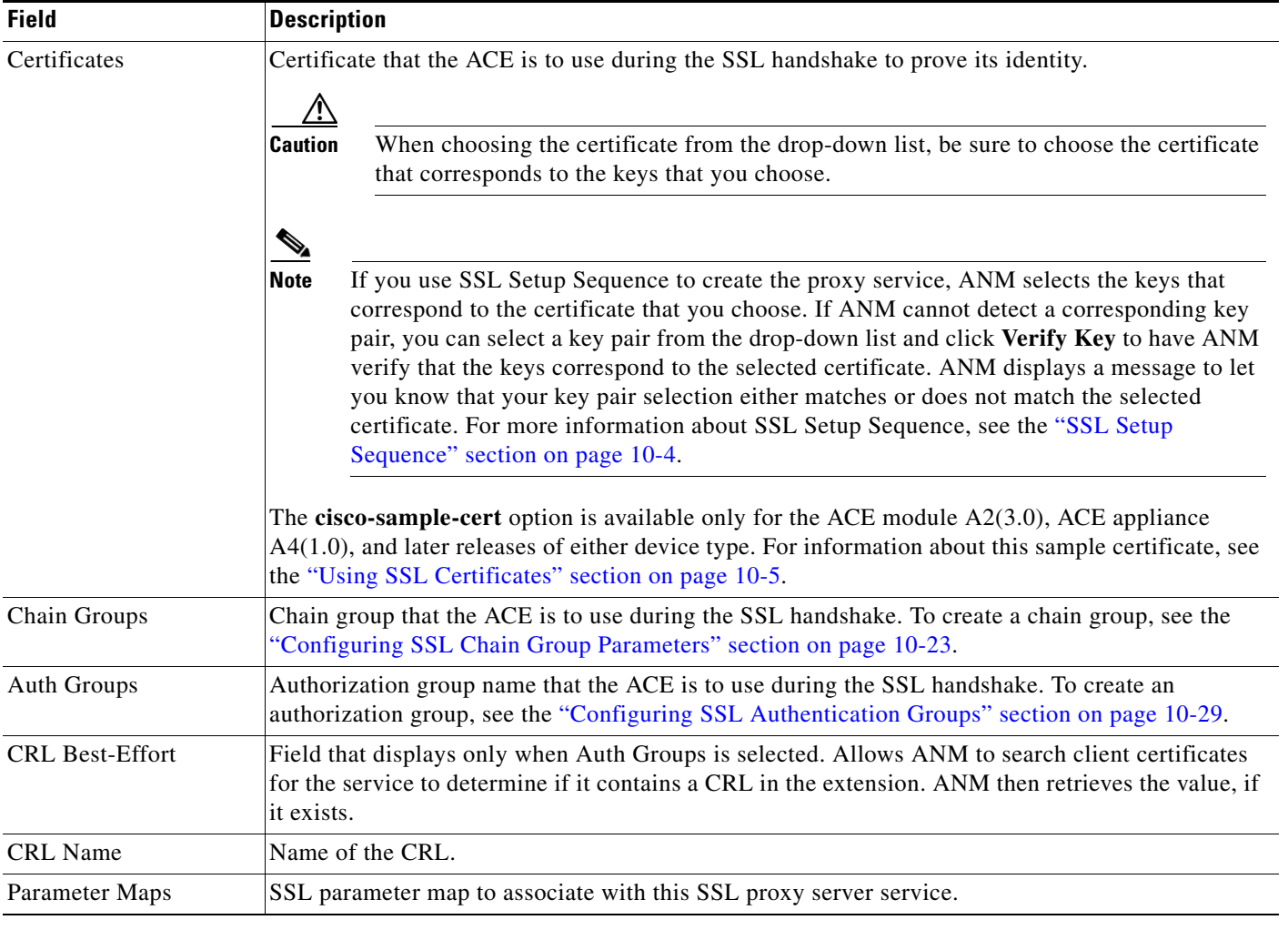

#### *Table 10-13 SSL Proxy Service Attributes (continued)*

**Step 4** Do one of the following:

- **•** Click **Deploy Now** to deploy this configuration on the ACE and save your entries to the running-configuration and startup-configuration files.
- **•** Click **Cancel** to exit this procedure without saving your entries and to return to the Proxy Service table.
- **•** Click **Next** to deploy your entries and to add another proxy service.
- **•** Click **Delete** to remove this configuration on the ACE.

### $\begin{picture}(20,5) \put(0,0) {\line(1,0){15}} \put(0,0) {\line(1,0){15}} \put(0,0) {\line(1,0){15}} \put(0,0) {\line(1,0){15}} \put(0,0) {\line(1,0){15}} \put(0,0) {\line(1,0){15}} \put(0,0) {\line(1,0){15}} \put(0,0) {\line(1,0){15}} \put(0,0) {\line(1,0){15}} \put(0,0) {\line(1,0){15}} \put(0,0) {\line(1,0){15}} \put(0,0) {\line(1,0){15}} \put(0,0$

**Note** When an authorization group is deleted, the CRL Name object (if it exists) is deleted automatically.

#### **Related Topics**

**•** [Configuring SSL, page 10-1](#page-0-0)

- [Importing SSL Certificates, page 10-7](#page-6-0)
- **•** [Importing SSL Key Pairs, page 10-11](#page-10-0)
- **•** [Configuring SSL Parameter Maps, page 10-18](#page-17-0)
- **•** [Configuring SSL Chain Group Parameters, page 10-23](#page-22-0)
- **•** [Configuring SSL CSR Parameters, page 10-24](#page-23-0)

### <span id="page-28-0"></span>**Enabling Client Authentication**

During the flow of a normal SSL handshake, the SSL server sends its certificate to the client. Then the client verifies the identity of the server through the certificate. However, the client does not send any identification of its own to the server. When you enable the client authentication feature on the ACE, it will require that the client send a certificate to the server. Then the server verifies the following information on the certificate:

- **•** A recognized CA issued the certificate.
- **•** The valid period of the certificate is still in effect.
- **•** The certificate signature is valid and not tampered.
- The CA has not revoked the certificate.
- **•** At least one SSL certificate is available.

Use the following procedures to enable or disable client authentication:

- **•** [Configuring SSL Proxy Service, page 10-27](#page-26-0)
- **•** [Configuring SSL Authentication Groups, page 10-29](#page-28-1)
- **•** [Configuring CRLs for Client Authentication, page 10-31](#page-30-0)

### <span id="page-28-1"></span>**Configuring SSL Authentication Groups**

You can specify the certificate authentication groups that the ACE uses during the SSL handshake and enable client authentication on this SSL-proxy service. The ACE includes the certificates configured in the group along with the certificate that you specified for the SSL proxy service.

On the ACE, you can implement a group of certificates that are trusted as certificate signers by creating an authentication group. After creating the authentication group and assigning its certificates, then you can assign the authentication group to a proxy service in an SSL termination configuration to enable client authentication. For information on client authentication, see the ["Enabling Client Authentication"](#page-28-0)  [section on page 10-29](#page-28-0).

For information on server authentication and assigning an authentication group, see the ["Configuring](#page-26-0)  [SSL Proxy Service" section on page 10-27.](#page-26-0)

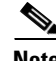

**Note** You cannot create an authorization group in Building Blocks (Config > Global > All Building Blocks); You can only create SSL authentication groups while configuring virtual contexts in specific modules.

#### **Assumptions**

**•** At least one SSL certificate is available.

 $\mathbf{r}$ 

**•** Your ACE supports authentication groups. See the *Supported Devices Table for Cisco Application Networking Manager 3.0* for details.

#### **Procedure**

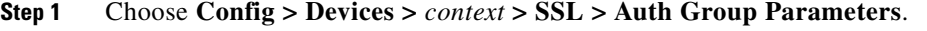

The Auth Group Parameters table appears.

**Step 2** In the Auth Group Parameters table, click **Add** to add an authentication group, or choose an existing authorization group and click **Edit** to modify it.

The Auth Group Parameters configuration window appears.

**Step 3** In the Name field of the Auth Group Parameters configuration window, enter a unique name for the authorization group.

Valid entries are alphanumeric strings with a maximum of 64 characters.

- **Step 4** Do one of the following:
	- **•** Click **Deploy Now** to deploy this configuration on the ACE and save your entries to the running-configuration and startup-configuration files. The updated Auth Group Parameters window appears along with the Auth Group Certificates table. Continue with [Step 5](#page-22-1).
	- **•** Click **Cancel** to exit the procedure without saving your entries and to return to the Auth Group Parameters table.
	- **•** Click **Next** to deploy your entries and to add another entry to the Auth Group Parameters table.
- **Step 5** In the Auth Group Certificate field, click **Add** to add an entry.

The Auth Group Certificates configuration window appears.

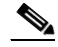

**Note** You cannot modify an existing entry in the Auth Group Certificates table. Instead, delete the entry, then add a new one.

- **Step 6** In the Certificate Name field, choose the certificate to add to this authorization group.
- **Step 7** Do one of the following:
	- **•** Click **Deploy Now** to deploy this configuration on the ACE and save your entries to the running-configuration and startup-configuration files.
	- **•** Click **Cancel** to exit the procedure without saving your entries and to return to the Auth Group Parameters table.
	- **•** Click **Next** to deploy your entries and to add another entry to the Auth Group Parameters table.
- **Step 8** You can repeat the previous step to add more certificates to the authorization group or click **Deploy Now**.
- **Step 9** After you configure authorization group parameters, you can configure the SSL proxy service to use a CRL. See the ["Configuring CRLs for Client Authentication" section on page 10-31](#page-30-0).

**Note** When you enable client authentication, a significant performance decrease may occur. Additional latency may occur when you configure CRL retrieval.

#### **Related Topics**

- **•** [Configuring SSL Chain Group Parameters, page 10-23](#page-22-0)
- **•** [Configuring CRLs for Client Authentication, page 10-31](#page-30-0)

### <span id="page-30-0"></span>**Configuring CRLs for Client Authentication**

You can configure the ACE to scan for CRLs and retrieve them. By default, ACE does not use certificate revocation lists (CRLs) during client authentication. You can configure the SSL proxy service to use a CRL by having the ACE scan each client certificate for the service to determine if it contains a CRL in the extension and then retrieve the value, if it exists. For more information about SSL termination on the ACE, see either the *Cisco Application Control Engine Module SSL Configuration Guide* or the *Cisco ACE 4700 Series Appliance SSL Configuration Guide*.

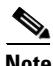

**Note** The ACE supports the creation of a maximum of eight CRLs for any context.

**Note** When you enable client authentication, a significant performance decrease may occur. Additional latency may occur when you configure CRL retrieval.

#### **Assumption**

A CRL cannot be configured on an SSL proxy without first configuring an authorization group.

#### **Procedure**

**Step 1** Choose **Config > Devices >** *context* **> SSL > Certificate Revocation Lists (CRLs)**.

The Certificate Revocation Lists (CRLs) table appears.

**Step 2** In the Certificate Revocation Lists (CRLs) table, click **Add** to add a CRL, or choose an existing CRL and click **Edit** to modify it.

The Certificate Revocation Lists (CRLs) window appears.

**Step 3** In the Certificate Revocation Lists (CRLs) window, enter the information in [Table 10-14.](#page-30-1)

#### <span id="page-30-1"></span>*Table 10-14 SSL Certificate Revocation List*

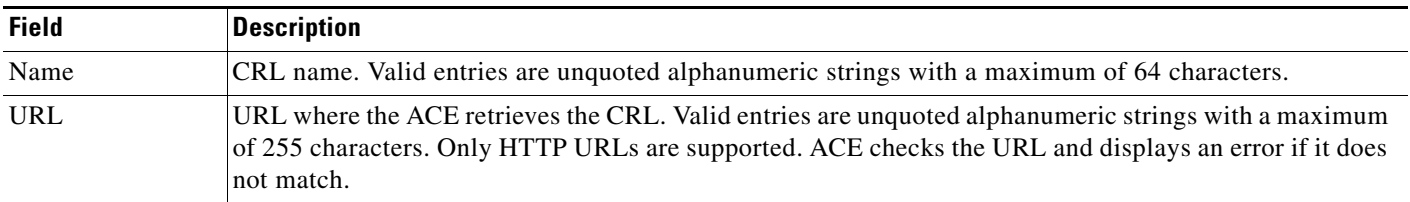

**Step 4** Do one of the following:

- **•** Click **Deploy Now** to deploy this configuration on the ACE and save your entries to the running-configuration and startup-configuration files. The updated Certificate Revocation Lists (CRLs) table appears.
- **•** Click **Cancel** to exit the procedure without saving your entries and to return to the Certificate Revocation Lists (CRLs) table.

 $\mathbf{r}$ 

**•** Click **Next** to deploy your entries and to add another entry to the Certificate Revocation Lists (CRLs) table.

### **Related Topics**

- **•** [Configuring SSL Proxy Service, page 10-27](#page-26-0)
- **•** [Configuring SSL Authentication Groups, page 10-29](#page-28-1)